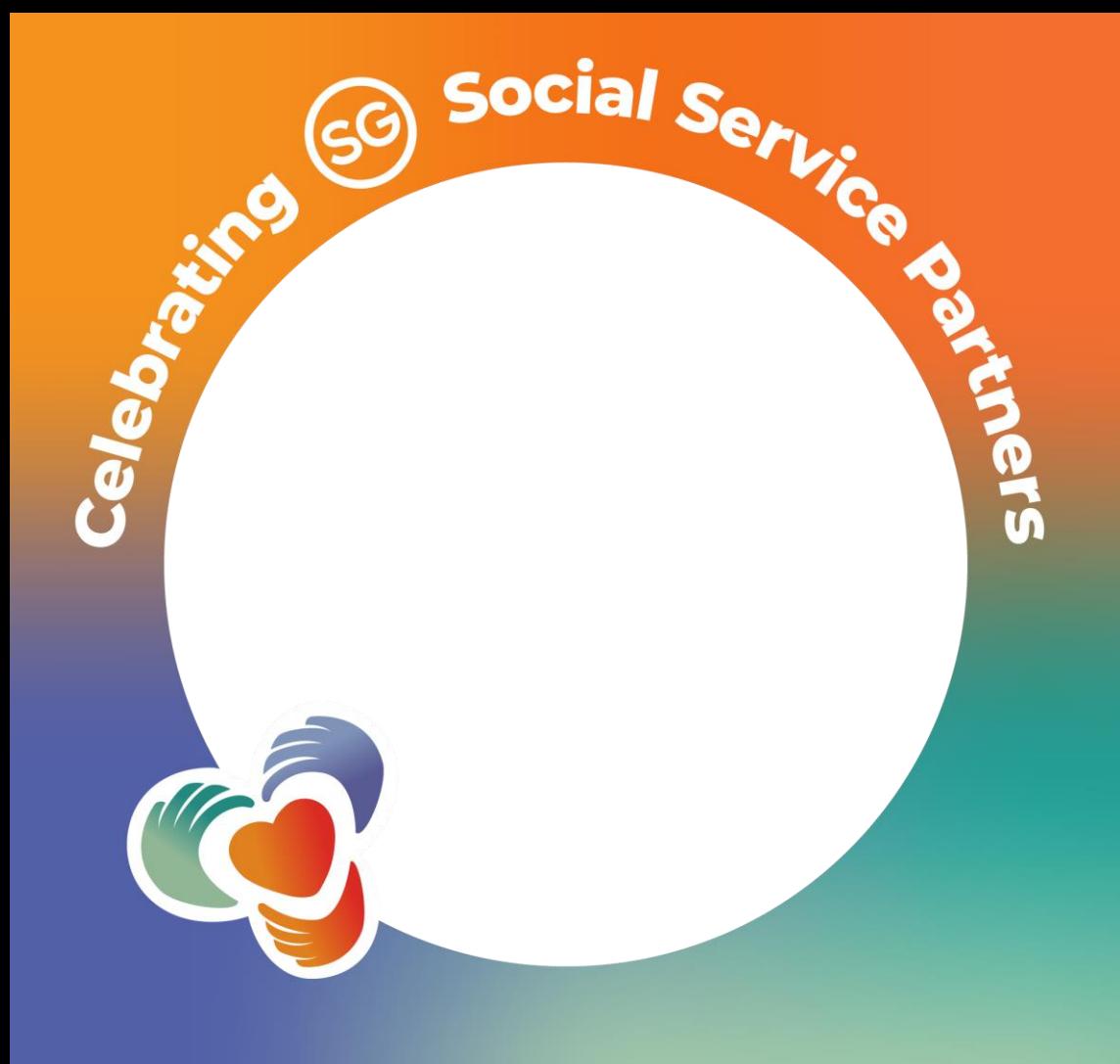

## **Steps to add YCPartners Frame to your profile image on desktop**

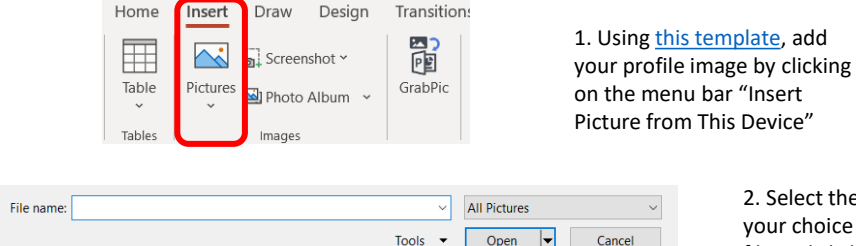

2. Select the image of your choice from your file and click "Insert"

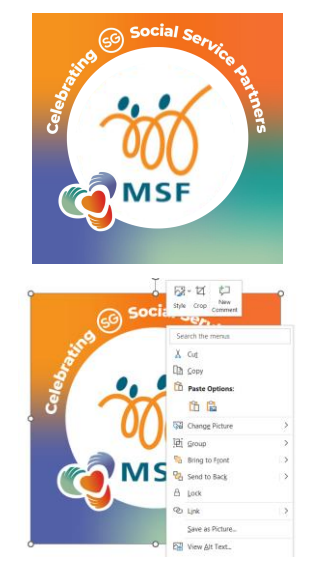

3. Adjust the size of the image to fit within the frame

- 4. Right click on your picture & click on "Send to Back"
- 5. Your picture should be within the frame

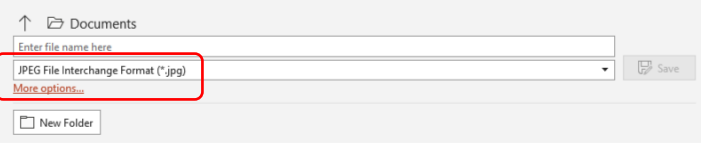

6.To save the image, click on "File", "Save As" and ensure that the file format to "JPEG File Interchange Format (\*.jpg)", click on "Save" and "Just This One" to save a Jpeg version of your image to your selected folder.